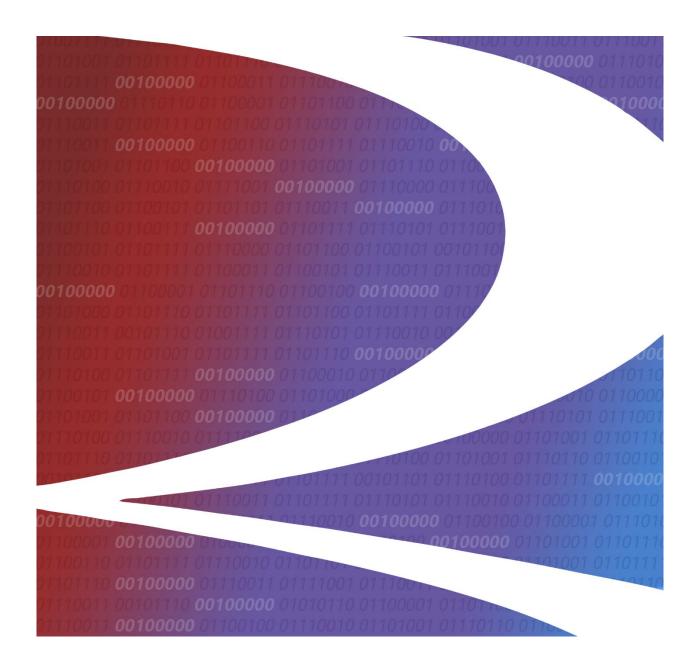

# Positive Train Control Interoperable Train Sheet (PTC ITS) User Guide

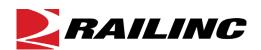

© 2021 Railinc. All Rights Reserved. Last

Updated: September 2021

# **Table of Contents**

| Learning about PTC ITS                                  | 1  |
|---------------------------------------------------------|----|
| Overview                                                | 1  |
| System Requirements                                     | 2  |
| Accessing the Railinc Customer Success Center           | 2  |
| Getting Started                                         | 3  |
| Registering to Use Railinc SSO                          |    |
| Requesting Access to PTC ITS                            |    |
| Logging In                                              |    |
| Logging Out                                             | 5  |
| Working with the PTC ITS Dashboards                     | 6  |
| Working with the Interoperable Train Sheet Dashboard    |    |
| Viewing the Interoperable Train Sheet Dashboard         |    |
| Viewing Train Sheet Information                         | 10 |
| Viewing 824 Information                                 | 12 |
| Viewing 418J Information                                | 13 |
| Responding to and Updating an Interoperable Train Sheet | 13 |
| Working with the Consist Dashboard                      | 20 |
| Viewing 418J Consist Details                            | 22 |
| Creating and Submitting an Interoperable Train Sheet    | 24 |
| Completing the General Information Section              |    |
| Completing the Trackage Location Section                |    |
| Completing the Event Information Section                | 27 |
| Completing the Locomotive Information Section           | 28 |
| Completing the Train Information Section                | 29 |
| Completing the Crew Information Section                 | 30 |
| Submitting the Train Sheet                              | 33 |
| Using the "Send SDD + CCT" Toggle                       | 34 |
| Creating and Submitting a 418J Consist                  | 35 |
| Submitting a 418J Consist through Uploading             |    |
| Submitting a 418J Consist through Importing             | 36 |

# **List of Exhibits**

| Exhibit 1. User Roles and Tasks                                                    | 3  |
|------------------------------------------------------------------------------------|----|
| Exhibit 2. PTC ITS Request Permission                                              | 3  |
| Exhibit 3. Railinc Welcome Page                                                    | 4  |
| Exhibit 4. Railinc Launch Pad                                                      |    |
| Exhibit 5. PTC Interoperable Train Sheet (PTC ITS) Home Page                       | 5  |
| Exhibit 6. Interoperable Train Sheet Dashboard                                     | 6  |
| Exhibit 7. View Train Sheet Information Page (Part 1)                              | 10 |
| Exhibit 8. View Train Sheet Information Page (Part 2)                              | 11 |
| Exhibit 9. View 824 Information Page                                               |    |
| Exhibit 10. View 418J Information Page                                             |    |
| Exhibit 11. View Train Sheet Information (Part 1, Showing the Host Actions Menu)   | 14 |
| Exhibit 12. View Train Sheet Information (Part 2)                                  | 15 |
| Exhibit 13. 824 Train Sheet Popup                                                  |    |
| Exhibit 14. View Train Sheet Information (Part 1, Showing the Tenant Actions Menu) |    |
| Exhibit 15. View Train Sheet Information (Part 2)                                  |    |
| Exhibit 16. Report Annulment Popup                                                 | 19 |
| Exhibit 17. Consist Dashboard                                                      | 20 |
| Exhibit 18. View 418J Consist                                                      |    |
| Exhibit 19. View 418J Consist (Showing Expanded Details and Reference Information) |    |
| Exhibit 20. Submit 161 Train Sheet Page                                            |    |
| Exhibit 21. Create Train Sheet Page – General Information Section                  |    |
| Exhibit 22. Submit 161 Train Sheet Page – General Information Section (Completed)  | 25 |
| Exhibit 23. Submit 161 Train Sheet Page – Trackage Location Section                | 26 |
| Exhibit 24. SPLC Search Popup                                                      |    |
| Exhibit 25. Submit 161 Train Sheet Page – Trackage Location Section (Completed)    | 27 |
| Exhibit 26. Submit 161 Train Sheet Page – Event Information Section                |    |
| Exhibit 27. Submit 161 Train Sheet Page – Event Information Section (Completed)    | 27 |
| Exhibit 28. Submit 161 Train Sheet Page – Locomotive Information Section           |    |
| Exhibit 29. Submit 161 Train Sheet Page – Train Information Section (Completed)    |    |
| Exhibit 30. Submit 161 Train Sheet Page – Train Information Section                |    |
| Exhibit 31. Submit 161 Train Sheet Page – Train Information Section (Completed)    |    |
| Exhibit 32. Submit 161 Train Sheet Page – Crew Information Section                 |    |
| Exhibit 33. Mark Search Popup                                                      |    |
| Exhibit 34. Submit 161 Train Sheet Page – Crew Information Section (Completed)     | 32 |
| Exhibit 35. Submit 161 Train Sheet Page Completed                                  | 33 |
| Exhibit 36. Train Sheet Successfully Submitted Confirmation Popup                  | 33 |
| Exhibit 37. Submit 161 Train Sheet Page (Showing the "Send SDD + CCT" Toggle)      |    |
| Exhibit 38. Submit 161 Train Sheet Page – Crew Information Section                 |    |
| Exhibit 39. Submit 418J Consist Buttons                                            |    |
| Exhibit 40. Locate File Popup                                                      | 35 |
| Exhibit 41. File Uploaded Popup                                                    | 36 |
| Exhibit 42. Submit 418J Consist Page                                               | 36 |
| Exhibit 43. Import Consist from EDI 418 Repository Page                            |    |
| Exhibit 44. Submit 418J Consist Page                                               | 37 |
| Exhibit 45 TrainSheet Data Page                                                    | 38 |

#### **Learning about PTC ITS**

Positive Train Control Interoperable Train Sheet (PTC ITS) is a web-based application that enables non-EDI railroads to submit and receive train sheet and consist information through EDI, enabling all parties to initialize PTC for foreign host/tenant operations automatically as well as view consist information.

#### **Overview**

PTC ITS provides a standard method for railroads without Electronic Data Interchange (EDI) capabilities to send and receive EDI 161 and EDI 824 train sheet messages and EDI 418J consist messages via a graphical user interface.

EDI 161 is known as a "Train Sheet", which informs the receiver that a train will be travelling on their track at a certain time. EDI 824 is the acceptance or rejection of the EDI 161 message.

EDI 418J contains consist information (information that describes the make-up of the train) that is shared between a tenant and a host railroad. This information may be useful in an emergency.

Note: Refer to Railinc's Messaging Service web page for more information about messages.

In PTC ITS, the railroad whose locomotive is traversing on tracks owned by another railroad is referred to as the "tenant". The railroad that owns the tracks being traversed is referred to as the "host". Tenant railroads send EDI 161 messages to host railroads. Host railroads send EDI 824 messages to tenant railroads.

In support of PTC Interoperability, PTC ITS enables both EDI and non-EDI capable railroads to submit EDI 161 and EDI 824 messages. Users are notified by email (based on identification information associated with their Railinc/SSO ID) when their mark receives an EDI 161 or EDI 824 message. PTC ITS also enables both EDI and non-EDI capable railroads to view and submit EDI 418J messages.

This document describes how to use PTC ITS through the following major sections:

- "Getting Started" on page 3 describes how to access and log in to the system.
- "Working with the PTC ITS Dashboards" on page 6 describes how to use the PTC ITS dashboards in the following sections:
  - "Working with the Interoperable Train Sheet Dashboard" on page 6.
  - "Working with the Consist Dashboard" on page 20.
- "<u>Creating and Submitting an Interoperable Train Sheet</u>" on page 24 describes how to create and submit a new Train Sheet.
- "Creating and Submitting a 418J Consist" on page 35 describes how to create and submit a new or updated consist.

For additional information, contact the Railinc Customer Success Center (see "<u>Accessing the Railinc Customer Success Center</u>" on page 2).

### **System Requirements**

For information about the system requirements of Railinc web applications and for information about downloading compatible web browsers and file viewers, refer to the *Railinc UI Dictionary*.

# **Accessing the Railinc Customer Success Center**

The Railinc Customer Success Center provides reliable, timely, and high-level support for Railinc customers. Representatives are available to answer calls and respond to emails from 7:00 a.m. to 7:00 p.m. Eastern time, Monday through Friday, and provide on-call support via pager for all other hours to ensure support 24 hours a day, 7 days a week. Contact us toll-free by phone at 877-RAILINC (1-877-724-5462) or send an email directly to <a href="mailto:csc@railinc.com">csc@railinc.com</a>.

#### **Getting Started**

PTC ITS uses Railinc Single Sign-On (SSO) to manage permissions. To access SSO, view the Railinc portal at <a href="http://www.railinc.com">http://www.railinc.com</a> and select **Customer Login** at the top right of the page.

#### Registering to Use Railinc SSO

Each PTC ITS user must register to use Railinc Single Sign-On (SSO). If you are not already registered, refer to the <u>Railinc Single Sign-On and Launch Pad User Guide</u> for more information. Once you have completed SSO registration, request access to PTC ITS within SSO.

## **Requesting Access to PTC ITS**

After you receive authorization to use Railinc SSO, you must request general access to PTC ITS by following instructions in the *Railinc Single Sign-On and Launch Pad User Guide*.

Your level of access and authorization for PTC ITS is determined when you request access through Railine SSO. Exhibit 1 shows a complete list of PTC ITS roles as seen in SSO.

Exhibit 1. User Roles and Tasks

| Task                              | Description                                                                                                    |
|-----------------------------------|----------------------------------------------------------------------------------------------------|
| Train Sheet Service Company Admin | This role is for administrators at a company who can approve application access for other users at the same company. |
| Train Sheet Service User          | This role is the standard user role that has access to all modules of the application.                               |

Your assigned user role determines what functions you can perform. User roles are assigned by Railinc through the Single Sign-On interface (see Exhibit 2).

Exhibit 2. PTC ITS Request Permission

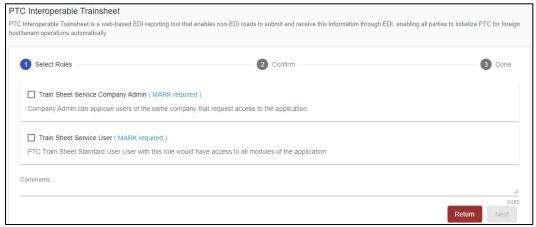

Choose your role and enter the mark for your railroad. Select **Next** to proceed. Once you receive e-mail notification of access, you can log in and begin using PTC ITS.

#### Logging In

Use the following procedure to log into PTC ITS:

- 1. Open your internet browser.
- 2. Enter the following URL: <a href="http://www.railinc.com">http://www.railinc.com</a>. The Railinc Welcome page is displayed (see <a href="Exhibit 3">Exhibit 3</a>).

Exhibit 3. Railinc Welcome Page

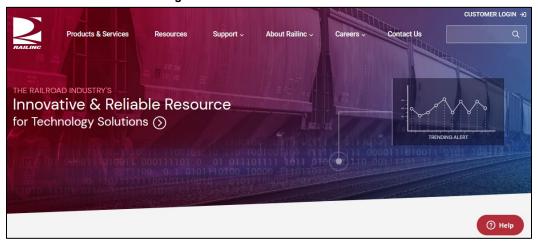

- 3. Select Customer Login at the top right. The Railinc Account Access panel is displayed.
- 4. In the Account Access panel, enter your User ID and Password. Select **Sign In**. The Railinc Launch Pad is displayed (see <a href="Exhibit 4">Exhibit 4</a>).

Exhibit 4. Railinc Launch Pad

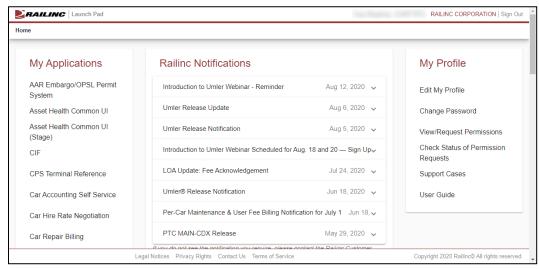

5. Under My Applications, select **PTC Interoperable Train Sheet** (you may need to scroll down). The PTC Interoperable Train Sheet (PTC ITS) Home page is displayed (see <a href="Exhibit 5">Exhibit 5</a>).

**BAILING** PTC Interoperable Trainsheet : RAIL Launch Pad • Train Sheet Dashboard Number of Record(s): 98 of 98 

区lear Filters

C SDD Event Host Train 824 Status 824 Reject 824 Modified Status 2103 08/23/2021 11:52 RAIL MCCX KCT 1 BN122 In Progress 08/23/2021 1... 08/18/2021 08:42 RAIL TEST01 2074 08/18/2021 08:34 RAIL MCCX TEST01 TEST02 08/18/2021 0... Cancelled In Progress 08/18/2021 0... 2073 TEST01 TEST02 08/18/2021 08:31 RAIL MCCX TA 08/18/20... Select Actions 2072 08/18/2021 08:30 RAIL MCCX TEST01 TEST02 08/18/20... Acknowle... 08/18/2021 0... 2071 08/18/2021 08:28 RAIL TEST01 Select Actions 2070 08/18/2021 08:27 RAIL MCCX TEST1 Submitted 08/18/2021 0... 08/12/20... In Progress 08/12/2021 1... Select Actions \* 2037 TEST01 08/12/2021 15:41 RAIL MCCX RAIL-1 08/12/2021 15:37 TEST3 08/12/2021 1... 2035 08/11/2021 07:22 RAIL TEST01 KCT 08/11/2021 0... TEST02 Select Actions In Progress 2000 07/28/2021 09:30 RAIL MCCX MCCX02 TA 07/28/20... 07/28/2021 0... Select Actions 07/27/2021 15:02 RAIL MCCX TEST01 DAVID1 07/27/20... 07/27/2021 1... 07/27/2021 13:44 RAIL

Exhibit 5. PTC Interoperable Train Sheet (PTC ITS) Home Page

PTC ITS has a menu bar with the following options:

| Dashboard              | Provides access to the PTC ITS dashboards, which enable you to work with Interoperable Train Sheets and Consists. See "Working with the PTC ITS Dashboards" on page 6 for more information. |
|------------------------|----------------------------------------------------------------------------------------------------|
| Submit 161 Train Sheet | Enables you to create and submit an Interoperable Train Sheet. See " <u>Creating and Submitting an Interoperable Train Sheet</u> " on page 24 for more information.                         |
| Submit 418J Consist    | Enables you to create and submit a consist. See "Creating and Submitting a 418J Consist" on page 35 for more information.                                                                   |
| Resources              | Enables you to view the <i>PTC ITS User Guide</i> (this document) as well as download the 418J Excel Template and its Excel-based user guide.                                               |

# **Logging Out**

Select the Sign Out link to end a PTC ITS session.

#### Working with the PTC ITS Dashboards

When first opened, PTC ITS displays the Interoperable Train Sheet Dashboard (the default dashboard). This page contains two buttons at the top, which enable you to switch between the different PTC ITS dashboards:

- Select the Train Sheet Dashboard button to work with the Interoperable Train Sheet
  Dashboard (the default dashboard) and perform tasks such as viewing and responding to
  Interoperable Train Sheets. See "Working with the Interoperable Train Sheet Dashboard"
  on page 6 for more information.
- Select the Consist Dashboard button to view the Consist Dashboard and see detailed 418J information. See "Working with the Consist Dashboard" on page 20 for more information.

# Working with the Interoperable Train Sheet Dashboard

See the following sections for information about the Interoperable Train Sheet Dashboard:

- "Viewing the Interoperable Train Sheet Dashboard" on page 6
- "Viewing Train Sheet Information" on page 10
- "Viewing 824 Information" on page 12
- "Viewing 418J Information" on page 13
- "Responding to and Updating an Interoperable Train Sheet" on page 13

#### Viewing the Interoperable Train Sheet Dashboard

The Interoperable Train Sheet Dashboard (see <u>Exhibit 6</u>) enables you to view and respond to EDI 161 messages. This dashboard displays a list of every EDI 161 message to which you are a party.

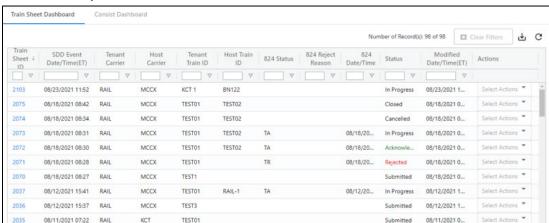

Exhibit 6. Interoperable Train Sheet Dashboard

MCCX

MCCX

MCCX

TESTO2

TESTO1

TESTO1

MCCX02

DAVID1

2000

1999

07/28/2021 09:30

07/27/2021 15:02 RAIL

07/27/2021 13:44 RAIL

TA

TA

In Progress

In Progress

07/27/20...

07/27/20...

07/28/2021 0...

07/27/2021 1...

07/27/2021 1...

The Interoperable Train Sheet Dashboard consists of a table with a row (record) for every EDI 161 message that identifies your railroad as either a tenant or a host. These rows contain the following columns:

**Train Sheet ID** Displays the numeric train sheet identifier. This identifier is a link,

which you can select to view additional train sheet and EDI 824 information (see "Viewing Train Sheet Information" on page 10 and

"Viewing 824 Information" on page 12).

SDD Event Displays the date and time, in Eastern Time, of the Scheduled

**Date/Time (ET)** Departure Date (SDD) as noted in the EDI 161 message.

**Tenant Carrier** Lists the mark of the tenant carrier (i.e., the railroad whose

locomotive is traversing on tracks owned by another railroad).

**Host Carrier** Lists the mark of the host carrier (i.e., the railroad that owns the

tracks being traversed).

**Tenant Train ID** Lists the tenant's train ID.

**Host Train ID** Lists the host's train ID.

**824 Status** Displays the status of the EDI 824 response message. Valid values

are: TA (Total Acceptance) or TR (Total Rejection).

**824 Reject Reason** For an SDD event with an EDI 824 status of "TR", displays the

reason for the rejection.

824 Date/Time

(ET)

Displays the date and time, in Eastern Time, of the EDI 824

message.

Status Displays the status of the EDI 161 message (SDD event). Valid

values are:

Submitted An EDI 161 SDD has been submitted. The host

can submit an EDI 824. The tenant can submit all additional events prior to the host's response if

requested by the host.

Acknowledged An EDI 824 Acceptance has been received. The

tenant and host can submit all events.

Rejected An EDI 824 Rejection has been received. The host

has rejected the EDI 161 SDD. Per the needs of the tenant/host relationship, the tenant can send another SDD or submit additional events. The host can replace the rejection by submitting an 824 TA. This will move the train to an Acknowledged

status.

In Progress An EDI 161 update has been submitted. The

tenant and the host can submit all events.

Cancelled An EDI 161 Annulment has been submitted. No

more events can be reported.

Closed EDI 161 TMA has been submitted indicating that

the train has arrived at its final destination.

Trackage has ended. No more events can be

reported.

**Note:** See "<u>Updating the Train Sheet When You Represent the</u> <u>Tenant Railroad</u>" on page 16 for more information about events.

Modified Date/Time (ET)

Displays the date and time, in Eastern Time, of any modifications to the EDI 161 message.

Actions

Use the Select Actions drop-down list to see a list of actions that your railroad can take. These actions vary depending on the status of the EDI 161 message and whether your railroad is the tenant or the host. You can select an action and then select another part of the page to reveal an arrow () to the right of the Actions column. Select this arrow to perform the selected actions. See "Responding to and Updating an Interoperable Train Sheet" on page 13 for more information.

By default, the Interoperable Train Sheet Dashboard displays all EDI 161 messages in reverse chronological order, with the most recent SDD event displayed at the top of the list. The Number of Records field at the top right indicates the number of messages you are currently working with and the total number of messages in the list. These numbers are the same unless a filter is set.

You can quickly drill down to the messages you need by sorting and/or filtering the rows of information in the Dashboard.

#### **Sorting**

To sort the rows in ascending or descending order by a specified column, select the heading of the column by which you want to sort. An up or down arrow is displayed to indicate the sort direction. To remove the sort, select the heading again until the arrow disappears. You can also sort by multiple columns by pressing and holding the Shift key while selecting additional columns. If you sort by multiple columns, the column heading for the primary sort is appended with "1", and the column heading for the secondary sort is appended with "2", etc.

#### Filtering

You can filter using two different methods – simple column filtering and advanced column filtering.

- For simple column filtering, enter a character or string in the text box field below the column heading. The table displays only the rows that contain the character or string you specified (in that column). A filter icon (♥) is displayed in the column heading to remind you about the filter. The count at the top right reflects the number of currently displayed rows and the number of rows in the entire table. To return to viewing the entire table, simply delete the text in the Filter field.
- For advanced column filtering, select the column filter icon (♥) next to the text box field below any column heading to filter the data in that column. A tool is displayed that enables you to select parameters such as "Contains", "Not contains", "Equals", "Not equal" "Starts

with", and "Ends with", and type characters into a Filter field. The table displays only the rows that meet the filter rule you set up (in that column). A filter icon ( $\nabla$ ) is displayed in the column heading to remind you about the filter. The count at the top right reflects the number of currently displayed rows and the number of rows in the entire table. To return to viewing the entire table, select the filter icon ( $\nabla$ ) and delete the text in the Filter field.

**Note:** Once you apply a filter, that filter remains in effect throughout your use of the application. Select **Clear Filters** at the top right to remove all of the filters. Use your browser refresh function to update the table.

**Tip!** You can apply filters to multiple columns at once. For example, you could apply a column filter containing "RAIL" on the Host Carrier column, and another column filter containing "TR" on the 824 Status column. This would enable you to only display rows for SDD events where the host railroad is RAIL and the 824 status is TR.

To see all the rows in the table, use the vertical scroll bar. Use the horizontal scroll bar to view any data that exceeds the width of the viewable area.

Select the Download icon (<u>U</u>) to save the Interoperable Train Sheet Dashboard contents to a CSV file for viewing in a spreadsheet.

Select the Refresh icon (C) to refresh the Interoperable Train Sheet Dashboard contents without reloading the application.

9

# **Viewing Train Sheet Information**

To view Train Sheet information, select the Train Sheet ID link on the Train Sheet Dashboard. The Train Sheet Information page is displayed (see <u>Exhibit 7</u> and <u>Exhibit 8</u>).

Exhibit 7. View Train Sheet Information Page (Part 1)

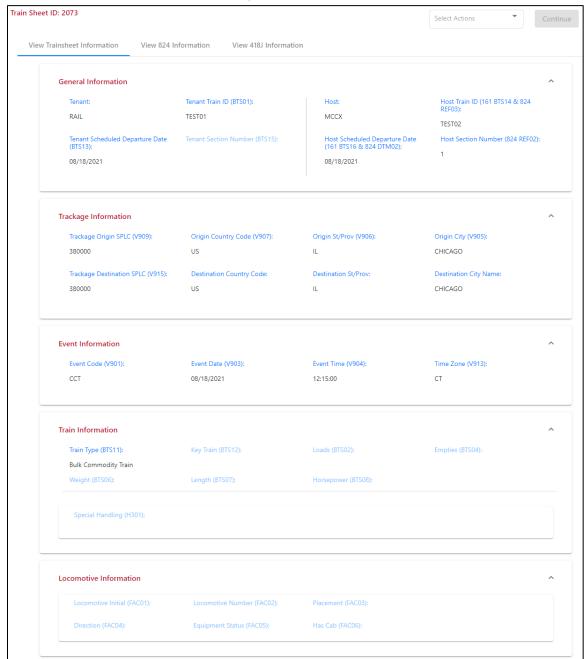

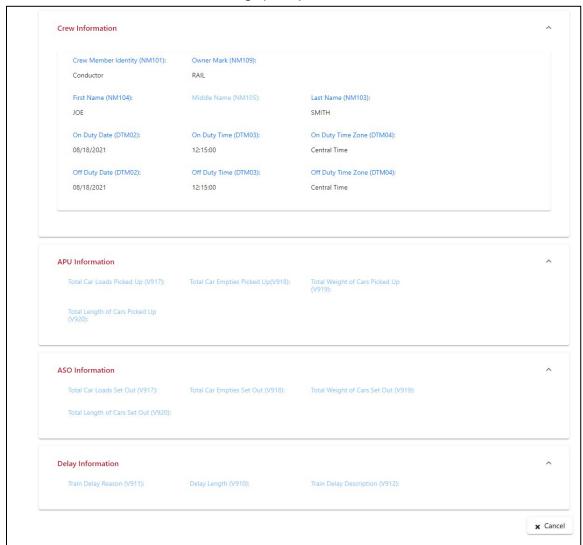

Exhibit 8. View Train Sheet Information Page (Part 2)

The Train Sheet consists of a number of sections containing fields that are populated and modified as new information becomes available. The View Train Sheet Information page is the default tab and serves as a live picture of the Train Sheet as it grows throughout the Trackage Cycle. New information is continually added as subsequent events are reported.

You can select the <u>View 824 Information</u> tab to view host-provided information or select the <u>View 418J Information</u> tab to link to related consists. Host-provided content such as the Train ID, Schedule, and Section Number displays on the View 824 Information screen and on the View Train Sheet Information Page.

### **Viewing 824 Information**

To see information about the EDI 824 response message, select the **View 824 Information** tab at the top of the Train Sheet Information page. The View 824 Information page is displayed (see Exhibit 9).

#### Exhibit 9. View 824 Information Page

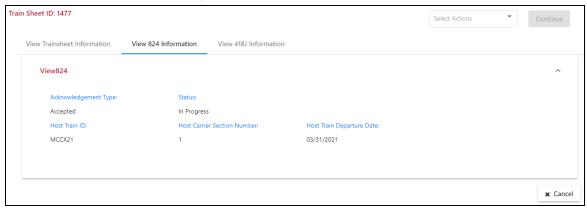

The View 824 Information page displays information provided by the host railroad about the EDI 824 message including the following fields:

Acknowledgement Type Indicates whether the EDI 161 was accepted or rejected.

Status Displays the status of the EDI 161 message.

Host Train ID Displays the host's train ID.

Host Carrier Section Number Displays the host's carrier section number.

Host Train Departure Date Displays the host's train departure date.

**Note:** 824 information is only available for EDI 161 messages that have been accepted or rejected.

# **Viewing 418J Information**

To see information about the EDI 418J consist message, select the **View 418J Information** tab at the top of the Train Sheet Information page. The View 418J Information page is displayed (see Exhibit 10).

#### Exhibit 10. View 418J Information Page

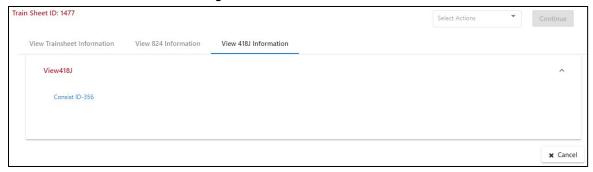

The View 418J Information page displays the Consist ID's for the consists associated with the train sheet. Select a Consist ID link to view the consist details, which are described in "Select the Refresh icon (C) to refresh the Interoperable Train Sheet Dashboard contents without reloading the application.

Viewing 418J Consist Details" on page 21.

# Responding to and Updating an Interoperable Train Sheet

Responding to an Interoperable Train Sheet differs depending on whether your railroad is listed as the host railroad or the tenant railroad on the Train Sheet. Host railroads respond and tenant railroads perform updates.

See the following sections for detailed information:

- "Responding When You Represent the Host Railroad" on page 14
- "Updating the Train Sheet When You Represent the Tenant Railroad" on page 16

#### Responding When You Represent the Host Railroad

A host railroad can send an EDI 824 message in response to receiving an Interoperable Train Sheet (EDI 161). If you represent a host railroad and receive an EDI 161 message, select the SDD Event link on the Dashboard to view the Train Sheet (see <a href="Exhibit 11">Exhibit 12</a>).

Exhibit 11. View Train Sheet Information (Part 1, Showing the Host Actions Menu)

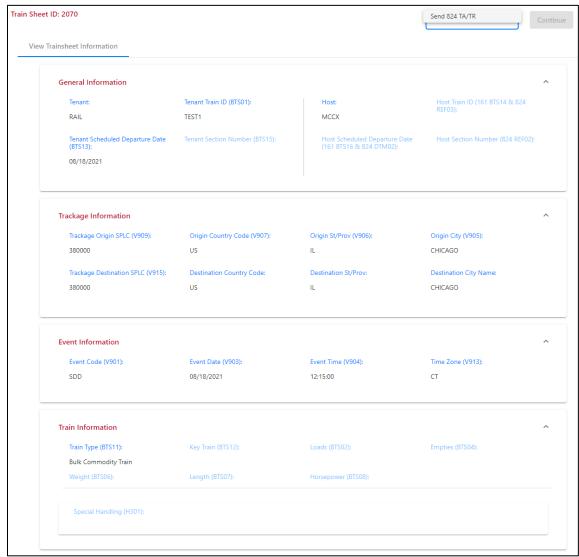

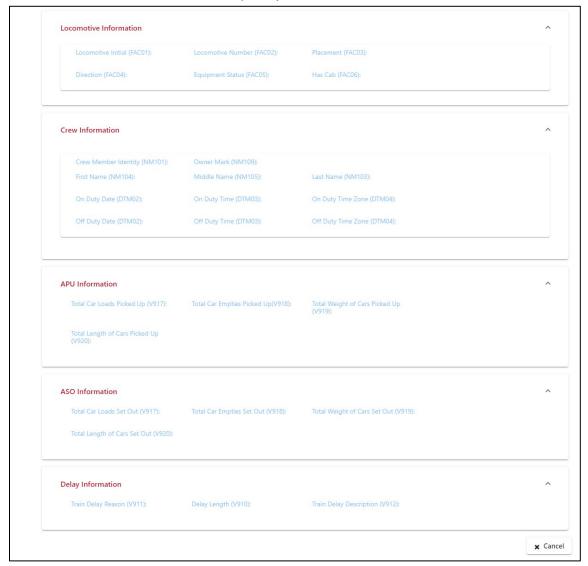

Exhibit 12. View Train Sheet Information (Part 2)

If you represent the host railroad, use the Actions drop-down list to select **Send 824 TA/TR** and then select **Continue**. The 824 Train Sheet popup is displayed (see <u>Exhibit 13</u>).

Exhibit 13. 824 Train Sheet Popup

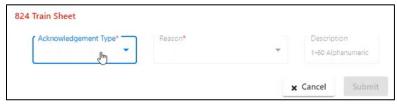

Use the Acknowledgement Type drop-down list to select either Total Acceptance or Total Rejection. Complete the additional required fields, which are indicated with red asterisks. Select **Submit** to send the EDI 824 message.

# Updating the Train Sheet When You Represent the Tenant Railroad

As the tenant railroad, your railroad created the Interoperable Train Sheet, and your railroad is able to update the Interoperable Train Sheet as new information becomes available (see <a href="Exhibit 14">Exhibit 15</a>).

Train Sheet ID: 2070 Report Scheduled Departure Date Report Annulment Report Anticipated Pick Up View Trainsheet Information Report Anticipated Set Out Report Crew Information **General Information** Report Estimated Departure Date Tenant Train ID (BTS01): Report Train Delay RAIL MCCX Report Train Move Arrival Report Train Move Departure Tenant Scheduled Departure Date (BTS13): Host Scheduled Departure Date (161 BTS16 & 824 DTM02): Report Train Passing Report Additional Information 08/18/2021 Trackage Information Trackage Origin SPLC (V909): Origin Country Code (V907): Origin St/Prov (V906): Origin City (V905): 380000 CHICAGO Trackage Destination SPLC (V915): Destination Country Code: Destination St/Prov: Destination City Name: CHICAGO **Event Information** Event Time (V904): Time Zone (V913): Event Code (V901): Event Date (V903): SDD 08/18/2021 12:15:00 CT Train Information Train Type (BTS11): Key Train (BTS12): Loads (BTS02): Empties (BTS04): Bulk Commodity Train Weight (BTS06):

Exhibit 14. View Train Sheet Information (Part 1, Showing the Tenant Actions Menu)

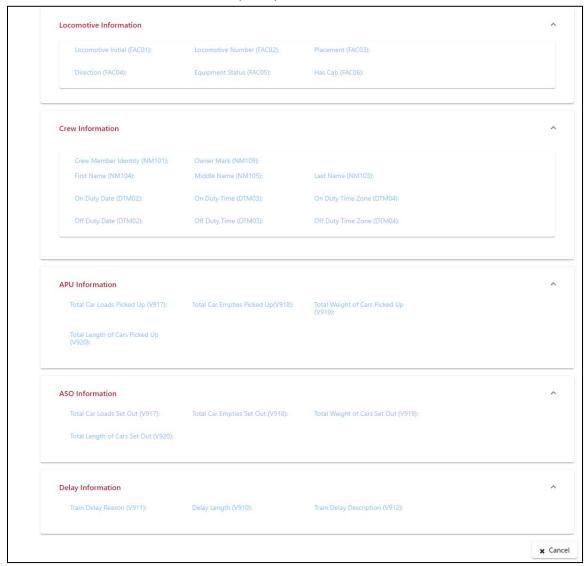

Exhibit 15. View Train Sheet Information (Part 2)

If you represent the tenant railroad, the Actions drop-down list enables you to select one of the following options:

Report Scheduled Departure Date (SDD)

This option is available prior to the Train Sheet being accepted by an EDI 824 Acceptance. It enables you to re-send the EDI 161 Scheduled Departure Date.

Report Annulment (ANL)

Notification of Intent to Annul Train.

Report Anticipated Pick Up (APU)

Notification of Intent to Pick Up Cars on Host Carrier Track.

Report Anticipated Set Out (ASO)

Notification of Intent to Set Out Cars on Host Carrier Track.

Report Crew Information (CCT)

Notification of Crew Information.

Report Estimated Arrival Date (EAD)

Notification of Estimated Arrival of Tenant Train

to Destination Trackage Segment.

Report Estimated Departure Date (EDD) Notification of Estimated Departure Date. The

primary use of this message is to notify that the Estimated Departure Date has changed from the time/date indicated in the SDD Message.

Report Train Delay (TDL) Notification of Train Delay.

Report Train Move Arrival (TMA) Notification of Arrival at Location on Host Road

within Trackage Segment.

Report Train Move Departure (TMD)

Notification of Departure at Location on Host

Road within Trackage Segment.

Report Train Passing (TRP)

Notification of Train Passing at Location on Host

Road within Trackage Segment.

Report Additional Information (ZZZ) Notification to Update Basic Consist Information

when no Other Event is Applicable.

Each of these options generates a Train Sheet Submission popup that contains fields that are appropriate for the associated event type. For example, select **Report Annulment** and then select **Continue**. The Report Annulment popup is displayed (see <u>Exhibit 16</u>).

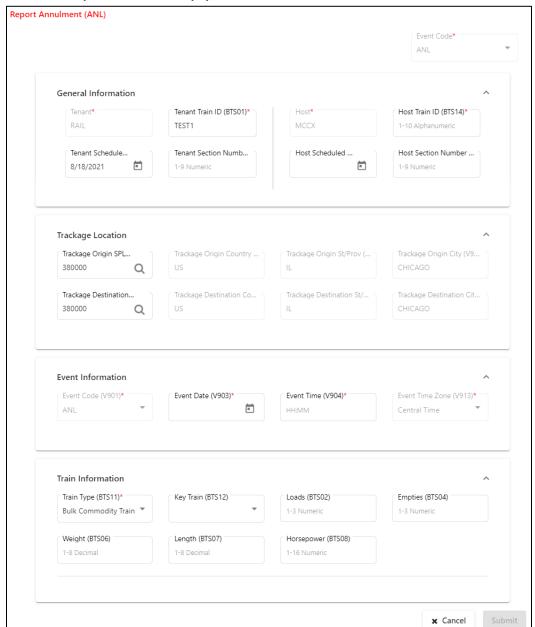

Exhibit 16. Report Annulment Popup

Complete the fields on the popup and use the Event Information box to enter the date and time of the event being reported. Then select **Submit**. PTC ITS generates an update to the Train Sheet.

As needed, select other reporting options based on the needs defined between the tenant and the host to continually update the Train Sheet.

**Note:** PTC ITS maintains current field values, but does not save any historical field values. The displayed Train Sheet always represents the current status.

# Working with the Consist Dashboard

The Consist Dashboard (see Exhibit 17) enables you to view EDI 418J messages. This dashboard displays a list of every EDI 418J message to which you are a party.

Exhibit 17. Consist Dashboard

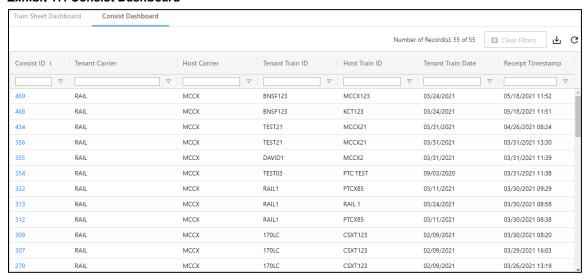

The Consist Dashboard consists of a table with a row (record) for every EDI 418J message that identifies your railroad as either a tenant or a host. These rows contain the following columns of basic information:

| Consist ID           | Displays the numeric consist identifier. This identifier is a link, which you can select to view additional detailed EDI 418J information (see "Select the Refresh icon (C) to refresh the Interoperable Train Sheet Dashboard contents without reloading the application. |
|----------------------|----------------------------------------------------------------------------------------------------|
|                      | Viewing 418J Consist Details" on page 21).                                                                                                    |
| Tenant Carrier       | Lists the mark of the tenant carrier (i.e., the railroad whose locomotive is traversing on tracks owned by another railroad).                                                                                                    |
| Host Carrier         | Lists the mark of the host carrier (i.e., the railroad that owns the tracks being traversed).                                                                                                    |
| Tenant Train ID      | Lists the tenant's train ID.                                                                                                    |
| <b>Host Train ID</b> | Lists the host's train ID.                                                                                                    |
| Tenant Train Date    | Displays the date and time, in Eastern Time, of the scheduled departure of the tenant train.                                                                                                    |
| Receipt Timestamp    | Displays the date and time, in Eastern Time, of the receipt of the EDI 418J message.                                                                                                    |

By default, the Consist Dashboard displays all EDI 418J messages in reverse chronological order, with the most recent consist displayed at the top of the list. The Number of Records field at the top right indicates the number of messages you are currently working with and the total number of messages in the list. These numbers are the same unless you have a filter set.

You can quickly drill down to the messages you need by sorting and/or filtering the rows of information in the Dashboard.

#### Sorting

To sort the rows in ascending or descending order by a specified column, select the heading of the column by which you want to sort. An up or down arrow is displayed to indicate the sort direction. To remove the sort, select the heading again until the arrow disappears. You can also sort by multiple columns by pressing and holding the Shift key while selecting additional columns. If you sort by multiple columns, the column heading for the primary sort is appended with "1", and the column heading for the secondary sort is appended with "2", etc.

#### Filtering

You can filter using two different methods – simple column filtering and advanced column filtering.

- For simple column filtering, enter a character or string in the text box field below the column heading. The table displays only the rows that contain the character or string you specified (in that column). A filter icon (♥) is displayed in the column heading to remind you about the filter. The count at the top right reflects the number of currently displayed rows and the number of rows in the entire table. To return to viewing the entire table, simply delete the text in the Filter field.
- For advanced column filtering, select the column filter icon ( $\nabla$ ) next to the text box field below any column heading to filter the data in that column. A tool is displayed that enables you to select parameters such as "Contains", "Not contains", "Equals", "Not equal" "Starts with", and "Ends with", and type characters into a Filter field. The table displays only the rows that meet the filter rule you set up (in that column). A filter icon ( $\nabla$ ) is displayed in the column heading to remind you about the filter. The count at the top right reflects the number of currently displayed rows and the number of rows in the entire table. To return to viewing the entire table, select the filter icon ( $\nabla$ ) and delete the text in the Filter field.

**Note:** Once you apply a filter, that filter remains in effect throughout your use of the application. Select **Clear Filters** at the top right to remove all of the filters. Use your browser refresh function to update the table.

**Tip!** You can apply filters to multiple columns at once. For example, you could apply a column filter containing "RAIL" on the Tenant Carrier column, and another column filter containing "MCCX" on the Host Carrier column. This would enable you to only display rows for consists where the tenant railroad is RAIL and the host railroad is MCCX.

To see all the rows in the table, use the vertical scroll bar. Use the horizontal scroll bar to view any data that exceeds the width of the viewable area.

Select the Download icon ( ) to save the Dashboard contents to a CSV file for viewing in a spreadsheet.

Select the Refresh icon (C) to refresh the Interoperable Train Sheet Dashboard contents without reloading the application.

#### **Viewing 418J Consist Details**

To see detailed information about the EDI 418J consist message, select a Consist ID link on the Consist Dashboard. The View 418J Consist page is displayed (see Exhibit 18).

**Note:** You can also access the 418J Consist page by selecting the **View 418J Information** tab at the top of the Train Sheet Information page and then selecting a consist link (see "<u>Viewing 418J Information</u>" on page 13).

#### View 418J Consist Consist Qualifier: Service Level Code: Tenant Train Date/Time: Tenant Train ID: 140 - Actual 01 - Bulk Commodity Train 03/31/2021 19:15:00 TEST21 Trackage Origin SPLC: Trackage Destination SPLC: Host Train Date: Host Train ID: Host Section Number 485872000 459883000 03/31/2021 MCCX21 Equipment Equipment Additional Equipment Information Code Code Code Present Present BLOCK1(2) RAIL1 LO - Locomot... O - Operating... 8999 210 U221 Yes No RAIL2 LO - Locomot... O - Operating... 8999 240 U222 No BLOCK2 (3) 999999 210 U223 RAIL3 LO - Locomot... O - Operating... Yes RAII 4 RR - Rail Car E - Empty 2815130 210 11224 Yes

#### Exhibit 18. View 418J Consist

The View 418J Consist page displays detailed information about the associated consist. The top section displays general (BAX) information. The bottom section displays blocks of equipment information.

4960196

U225

TN - Tank Car

You can select the Expand icon (▼) for a piece of equipment to see additional information and hazardous information for that piece of equipment if available (see Exhibit 19). Once the expanded information is displayed, you can select the Details link (if available) to see a popup with additional details (for example, Consignee Information and Reference Information).

**★** Cancel

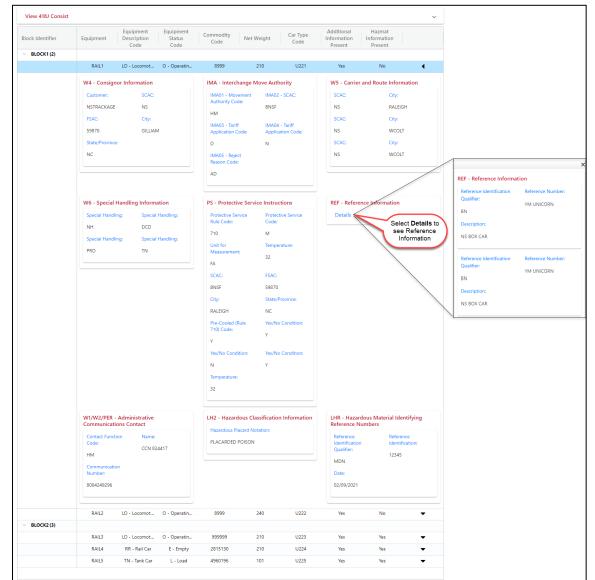

Exhibit 19. View 418J Consist (Showing Expanded Details and Reference Information)

Collapse any expanded sections and select **Cancel** when you have finished viewing the consist details.

### **Creating and Submitting an Interoperable Train Sheet**

Select **Submit 161 Train Sheet** from the PTC ITS menu bar to create a new Interoperable Train Sheet. The Submit 161 Train Sheet page is displayed (see <u>Exhibit 20</u>).

Exhibit 20. Submit 161 Train Sheet Page

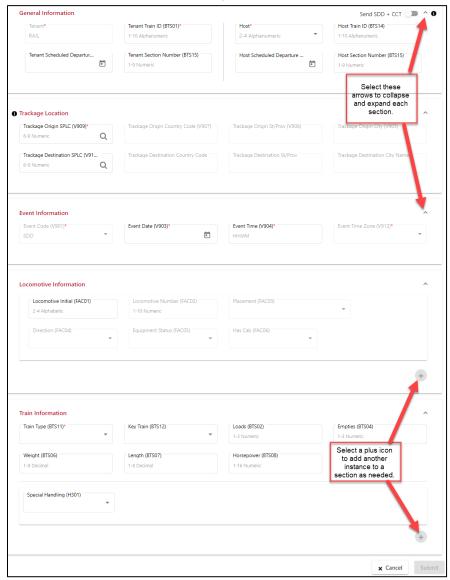

The Submit 161 Train Sheet page allows you to complete the fields required for an EDI 161 message (an Interoperable Train Sheet). This page is divided into the following sections:

- General Information
- Trackage Location
- Event Information
- Locomotive Information
- Train Information
- Crew Information (this section is only displayed if "Send SDD + CCT" is selected)

### **Completing the General Information Section**

The General Information section of the Submit 161 Train Sheet page contains basic information about the request to travel on foreign tracks (see Exhibit 21).

Exhibit 21. Create Train Sheet Page - General Information Section

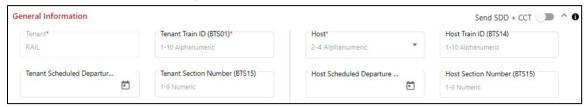

When you select **Submit 161 Train Sheet** from the menu bar, your railroad's mark is automatically entered in the Tenant field. You need to complete the following fields:

| Tenant Train ID                    | Enter the 1 to 10-character alphanumeric train ID (required).                                                                                                    |
|------------------------------------|----------------------------------------------------------------------------------------------------|
| Tenant Scheduled<br>Departure Date | Select the calendar tool ( ) and enter the planned departure date for the tenant train (required).                                                                    |
| Tenant Section<br>Number           | Enter the 1 to 9-character numeric tenant carrier section number (optional).                                                                                          |
| Host                               | Use the drop-down list to select the host mark (required). If the host to whom you need to send a message is not listed, contact the Railinc Customer Success Center. |
| Host Train ID                      | Enter the 1 to 10-character host alphanumeric train ID (optional for SDD; required for other events).                                                                 |
| Host Scheduled<br>Departure Date   | Select the calendar tool ( and enter the host planned departure date (optional for SDD; required for other events).                                                   |
| Host Section<br>Number             | Enter the 1 to 9-character numeric host section number (optional for SDD; required for other events).                                                                 |

Exhibit 22 shows an example of a completed General Information section.

Exhibit 22. Submit 161 Train Sheet Page – General Information Section (Completed)

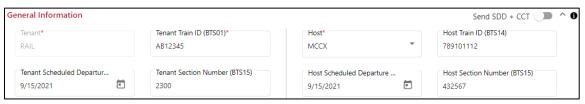

#### **Completing the Trackage Location Section**

The Trackage Location section of the Submit 161 Train Sheet page contains detailed location and time information about the request to travel on foreign tracks (see Exhibit 23).

Exhibit 23. Submit 161 Train Sheet Page - Trackage Location Section

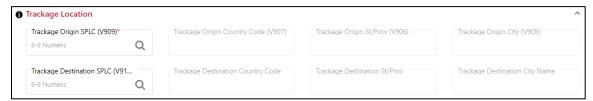

#### Complete the following fields:

Trackage Origin SPLC

Enter a known 6 to 9-character numeric SPLC or select the Search icon (Q) to identify the SPLC of the trackage origin (required). If you select the Search icon, the SPLC Search popup is displayed (see Exhibit 24).

Exhibit 24. SPLC Search Popup

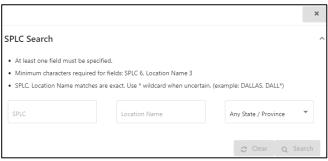

Enter a location or select a state or province and select **Search**. Once you locate the appropriate SPLC, select it and then select the **Select** button to populate the Trackage Origin SPLC field.

Trackage Origin Country Code This field is completed automatically once you select the Trackage Origin SPLC.

Trackage Origin St/Prov

This field is completed automatically once you select the Trackage Origin SPLC.

Trackage Origin City Name This field is completed automatically once you select the Trackage Origin SPLC.

Trackage Destination SPLC

Enter a known 6 to 9-character numeric SPLC or select the Search icon (Q) to identify the SPLC of the trackage destination (required). If you select the Search icon, the SPLC Search popup is displayed (see <a href="Exhibit 24">Exhibit 24</a>). Enter a location or select a state or province and select <a href="Search">Search</a>. Once you locate the appropriate SPLC, select it and then use the **Select** button to populate the Trackage Destination SPLC field.

Trackage Destination
Country Code

Trackage Destination
This field is completed automatically once you select the Trackage
Destination SPLC.

Trackage Destination
This field is completed automatically once you select the Trackage
Destination SPLC.

Trackage Destination
This field is completed automatically once you select the Trackage
Destination SPLC.

Exhibit 25 shows an example of a completed Trackage Location section.

#### Exhibit 25. Submit 161 Train Sheet Page - Trackage Location Section (Completed)

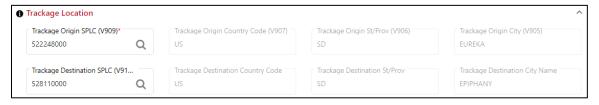

### **Completing the Event Information Section**

The Event Information section of the Submit 161 Train Sheet page contains date and time information about the request to travel on foreign tracks (see Exhibit 26).

Exhibit 26. Submit 161 Train Sheet Page - Event Information Section

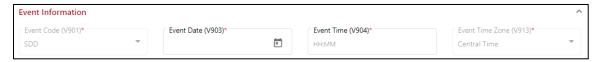

<sup>&</sup>quot;SDD" is automatically entered in the Event Code field.

Complete the following fields:

Event Date Select the calendar tool ( ) and enter the scheduled departure date

from the Trackage Origin SPLC (required).

Event Time Enter the scheduled departure time from the Trackage Origin SPLC in

HH:MM format (required).

Event Time Zone This field is completed automatically once you select the Trackage

Origin SPLC.

Exhibit 27 shows an example of a completed Trackage Location section.

#### Exhibit 27. Submit 161 Train Sheet Page – Event Information Section (Completed)

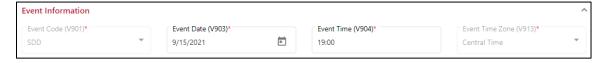

### **Completing the Locomotive Information Section**

The Locomotive Information section of the Submit 161 Train Sheet page contains additional detailed information about the locomotive(s) requesting to travel on foreign tracks (see <a href="Exhibit 28">Exhibit 28</a>).

Exhibit 28. Submit 161 Train Sheet Page - Locomotive Information Section

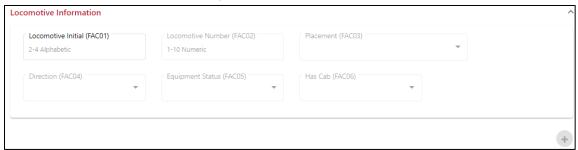

Complete the following fields for each locomotive on the train:

| Locomotive Initial | Enter a 2 to 4-character alphabetic locomotive initial to identify the locomotive in the train.                                  |
|--------------------|----------------------------------------------------------------------------------------------------|
| Locomotive Number  | Enter the 1 to 10-character numeric locomotive number (required if the Locomotive Initial field is populated).                   |
| Placement          | Use the drop-down list to select the placement (required if the Locomotive Initial field is populated).                          |
| Direction          | Use the drop-down list to select the direction of the locomotive (required if the Locomotive Initial field is populated).        |
| Equipment Status   | Use the drop-down list to select the equipment status of the locomotive (required if the Locomotive Initial field is populated). |
| Has Cab            | Use the drop-down list to select whether the locomotive has a cab (required if the Locomotive Initial field is populated).       |

**Note:** If there is more than one locomotive on the train, select the plus icon (•) to add another set of Locomotive Information fields for each additional locomotive.

Exhibit 29 shows an example of a completed Locomotive Information section.

Exhibit 29. Submit 161 Train Sheet Page – Train Information Section (Completed)

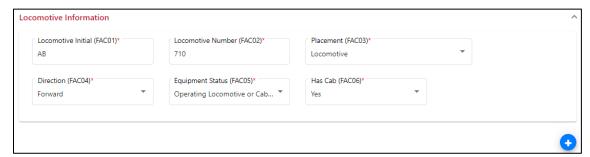

### **Completing the Train Information Section**

The Train Information section of the Submit 161 Train Sheet page contains additional detailed information about the train that is requesting to travel on foreign tracks (see Exhibit 30).

Exhibit 30. Submit 161 Train Sheet Page - Train Information Section

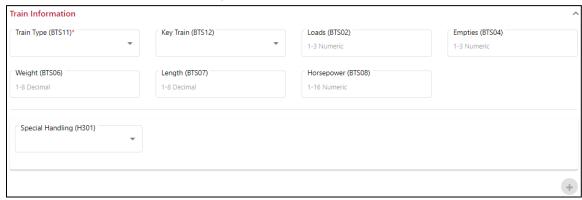

Complete the following fields for each locomotive on the train:

| Train Type       | Use the drop-down list to select the train type.                                                               |
|------------------|----------------------------------------------------------------------------------------------------|
| Key Train        | Use the drop-down list to select whether the train is a key train.                                             |
| Loads            | Enter the 1 to 3-character numeric number of loaded railcars on the train.                                     |
| Empties          | Enter the 1 to 3-character numeric number of empty railcars on the train.                                      |
| Weights          | Enter the 1 to 8-character numeric number representing the weight of the train in tons (decimals are allowed). |
| Length           | Enter the 1 to 8-character numeric number representing the length of the train in feet (decimals are allowed). |
| Horsepower       | Enter the 1 to 16-character numeric number representing the total horsepower of the train.                     |
| Special Handling | Use the drop-down list to select any special handling applicable to the train.                                 |

**Note:** As needed, select the plus icon (•) to add another set of Special Handling fields.

Exhibit 31 shows an example of a completed Train Information section.

Exhibit 31. Submit 161 Train Sheet Page – Train Information Section (Completed)

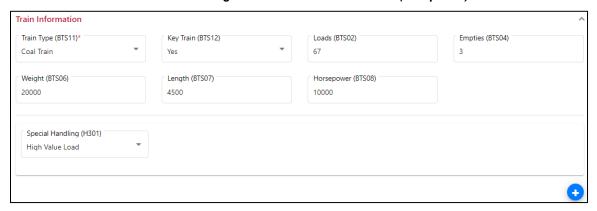

#### **Completing the Crew Information Section**

The Crew Information section of the Submit 161 Train Sheet page contains additional detailed information about the train crew (see Exhibit 32).

**Note:** This section is only displayed if the "Send SDD + CCT" toggle at the top of the page is switched to the "on" position. See "<u>Using the "Send SDD + CCT" Toggle</u>" on page 34 for more information.

Exhibit 32. Submit 161 Train Sheet Page - Crew Information Section

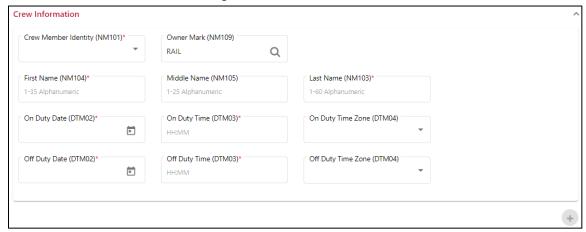

Complete the following fields for each crew member:

Crew Member Identity

Use the drop-down list to select the role of the crew member.

Owner Mark

This field is pre-filled with the currently logged in Mark. If you need to change this, enter a known 2 to 4-character alphanumeric mark or select the Search icon (Q) to identify the mark of the railroad that owns the track planned to be traversed (required). If you select the Search icon, the Mark Search popup is displayed (see Exhibit 33).

Exhibit 33. Mark Search Popup

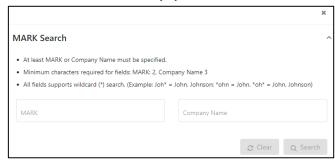

Enter a mark or company name and select **Search**. Once you locate the appropriate mark, select it and then select the **Select** button to populate the Host RR Mark field.

First Name Enter the 1 to 35-character first name of the crew member.

Middle Name Enter the 1 to 25-character middle name of the crew member.

Last Name Enter the 1 to 60-character last name of the crew member.

On Duty Date

Use the calendar tool to select the date the crew member is scheduled to

go on duty.

On Duty Time Enter the time (HH:MM format) when the crew member is scheduled to

go on duty.

On Duty Time Zone Use the drop-down list to select the time zone used for the crew

member's on-duty time.

Off Duty Date

Use the calendar tool to select the date the crew member is scheduled to

go off duty.

Off Duty Time Enter the time (HH:MM format) when the crew member is scheduled to

go off duty.

Off Duty Time Zone Use the drop-down list to select the time zone used for the crew

member's off-duty time.

**Note:** As needed, select the plus icon ( ) to add another set of Crew Information fields.

Exhibit 34 shows an example of a completed Crew Information section.

Exhibit 34. Submit 161 Train Sheet Page – Crew Information Section (Completed)

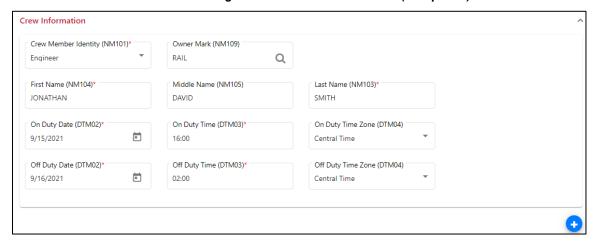

### **Submitting the Train Sheet**

Once you have completed the required information, select **Submit** at the bottom right to submit the Train Sheet as an EDI 161 message (see Exhibit 35).

Exhibit 35. Submit 161 Train Sheet Page Completed

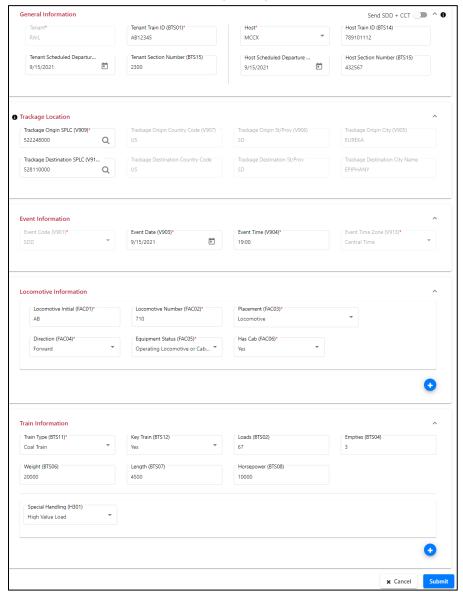

After the Train Sheet is submitted, a confirmation popup is displayed (see Exhibit 36).

Exhibit 36. Train Sheet Successfully Submitted Confirmation Popup

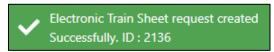

The newly created Train Sheet is added to the <u>Interoperable Train Sheet Dashboard</u>.

#### Using the "Send SDD + CCT" Toggle

The "Send SDD + CCT" toggle, located at the top right of the Submit 161 Train Sheet page (see Exhibit 37), enables you to save crew information that is automatically sent when a request is received from the host railroad.

Exhibit 37. Submit 161 Train Sheet Page (Showing the "Send SDD + CCT" Toggle)

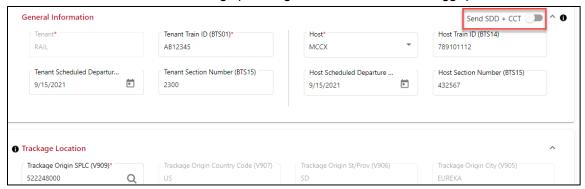

When you switch the "Send SDD + CCT" toggle to the "on" position, the Crew Information section is added to the Submit 161 Train Sheet page (see <u>Exhibit 38</u>).

Exhibit 38. Submit 161 Train Sheet Page - Crew Information Section

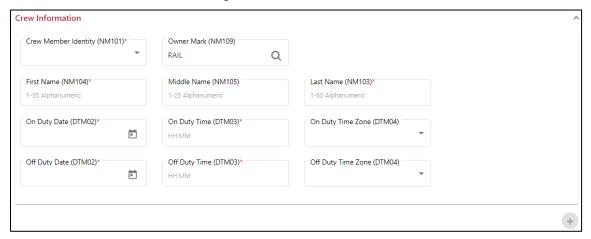

To save crew information, populate the fields in the Crew Information section (see "Completing the Crew Information Section" on page 30) and submit the Train Sheet (see "Submitting the Train Sheet" on page 33). When an EDI 824 message is received from the host railroad, PTC ITS automatically sends an EDI 161 CCT (Crew Call) message containing the crew information.

**Note:** The host must provide three host-specific fields (Host Train ID, Host Train Scheduled Departure Date, and Host Section Number) for the CCT message to be sent. If the host rejects the initial SDD with a "TR", but provides the appropriate host fields, PTC ITS still generates the EDI 161 CCT message.

Once the CCT message has been sent, the Train Sheet is listed as "In Progress" on the Interoperable Train Sheet Dashboard.

# **Creating and Submitting a 418J Consist**

Select **Submit 418J Consist** from the PTC ITS menu bar to create and submit a new consist. The following buttons are displayed, which enable you to select a method for submitting a consist (see Exhibit 39):

#### Exhibit 39. Submit 418J Consist Buttons

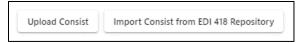

The methods for submitting a consist are described in the following sections:

- Submitting a 418J Consist through Uploading
- Submitting a 418J Consist through Importing

### **Submitting a 418J Consist through Uploading**

Use this procedure to locate and upload an Excel file containing consist information that has been prepared in the approved format:

**Note:** Use the 418J Excel Template and the 418J Excel Template User Guide to prepare the consist information. These files are located under the PTC ITS Resources menu.

- 1. Select **Submit 418J Consist** from the menu bar. The Submit 418J Consist buttons are displayed (see Exhibit 39).
- 2. Select the **Upload Consist** button. A Locate File popup is displayed, which enables you to drag and drop or browse for a prepared Excel file (see Exhibit 40).

Exhibit 40. Locate File Popup

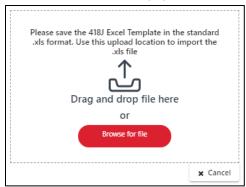

3. Drag and drop or browse and open a prepared Excel file. The file is verified and checked for errors (see Exhibit 41).

Exhibit 41. File Uploaded Popup

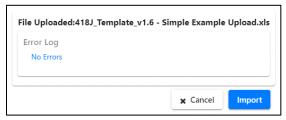

4. If there are no errors, select **Import** to import the file. The Submit 418J Consist page is displayed (see <u>Exhibit 42</u>). If there are errors, edit your Excel file, correct the errors, and repeat the upload process.

Exhibit 42. Submit 418J Consist Page

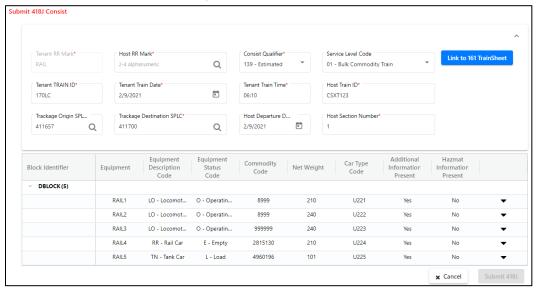

5. Select the **Submit 418J button** to generate an EDI message and send it to the host railroad.

# **Submitting a 418J Consist through Importing**

Use this procedure to locate and import a consist from the 418 Repository to use as a template:

- 1. Select **Submit 418J Consist** from the menu bar. The Submit 418J Consist buttons are displayed (see Exhibit 39).
- 2. Select the **Import Consist from EDI 418 Repository** button. The Import Consist from EDI 418 Repository page is displayed, which enables you to select a consist to import (see <u>Exhibit 43</u>).

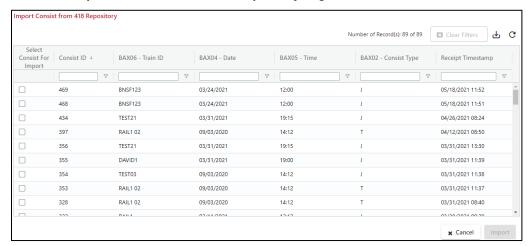

Exhibit 43. Import Consist from EDI 418 Repository Page

This page lists existing EDI 418 and EDI 418J messages that you can use as a template for your new EDI 418J message.

3. Select the box to the left of the message you want to use as your template, and then select the **Import** button. The Submit 418J Consist page is displayed (see <u>Exhibit 44</u>).

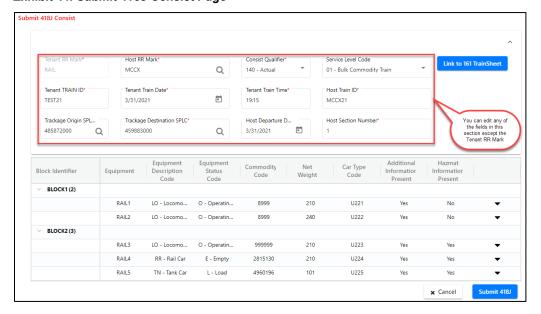

Exhibit 44. Submit 418J Consist Page

You need to edit the general information fields (the BAX information) at the top to match the train sheet. You can do this by editing the fields directly or by selecting the **Link to 161 TrainSheet** button.

**Note:** You cannot edit the equipment that makes up the train in the bottom (block) section, but once you expand a block by selecting its Expand icon (▼), you can delete certain types of sensitive information in the bottom section such as Consignee Information and Hazardous Identification Information. To delete information, select the Delete icon (★) associated with that information and then confirm the deletion.

4. Edit the general information fields (the BAX information) at the top as needed.

– or –

Select the **Link to 161 TrainSheet** button. The TrainSheet Data page is displayed (see Exhibit 45).

Exhibit 45. TrainSheet Data Page

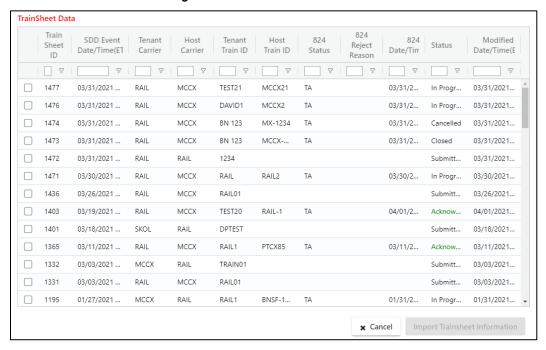

Select the box to the left of the train sheet associated with the consist and then select the **Import Trainsheet Information** button to change the general information (BAX) fields at the top to match the information on the selected Train Sheet. The Submit 418J Consist page is redisplayed with the updated information.

5. Select the **Submit 418J button** to generate an EDI message and send it to the host railroad.